## **Как добавить обязательный хоуминг по нажатию аварийной кнопки и сигналу Servo ready**

Для многих операций ЧПУ очень важно всегда знать точное положение станка. Процедура хоуминга (возврата в исходное положение) используется чтобы найти правильное положение машины, в случаях если есть какая-либо неисправность сервопривода или в ситуациях где была нажата аварийная кнопка.

Процедура хоуминга реализована с помощью **Software PLC**:

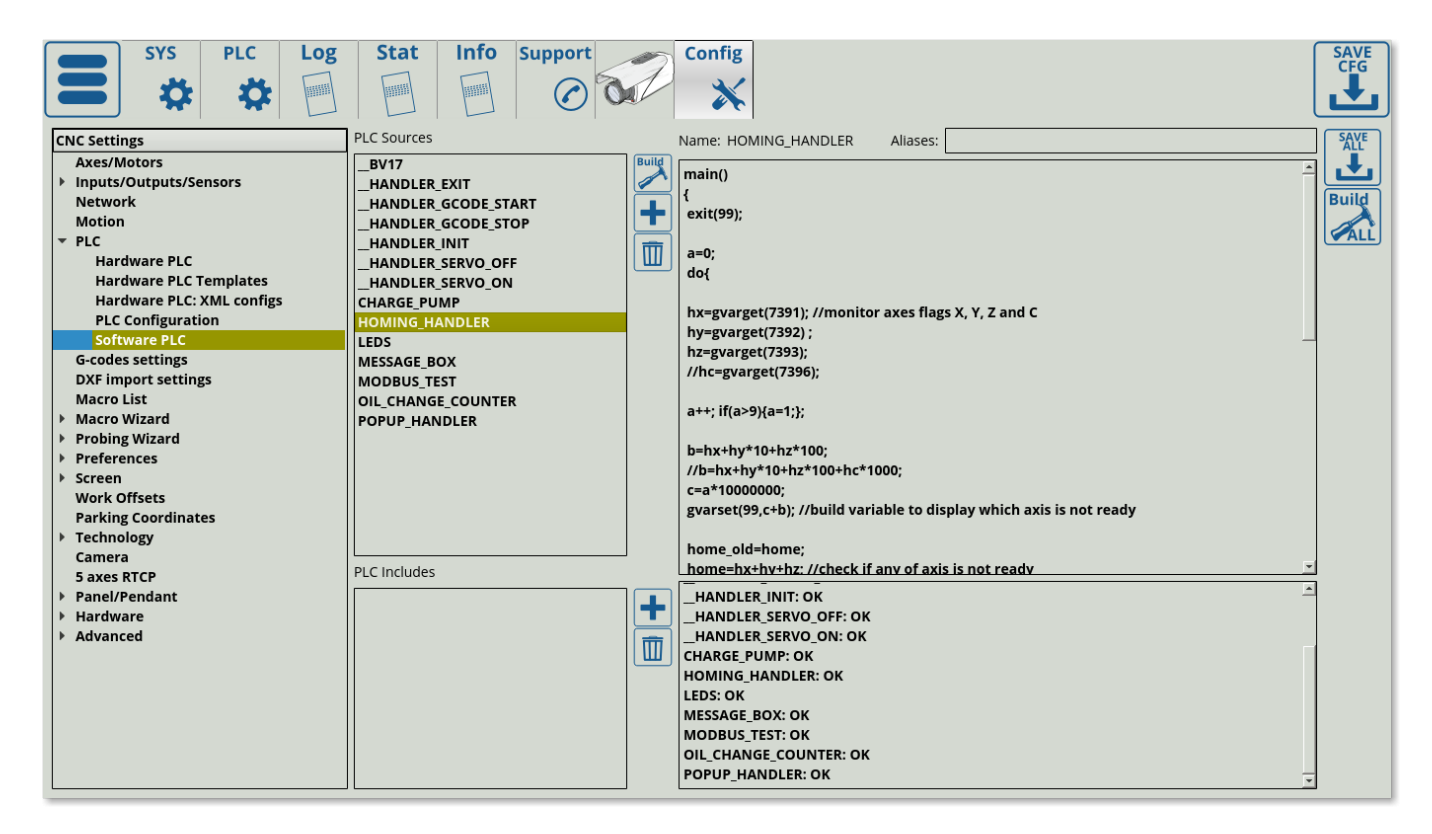

**ПРИМЕЧАНИЕ.** По умолчанию данная процедура ВЫКЛЮЧЕНА, поскольку в начале процедуры идет строка exit(99);, которая немедленно завершает работу PLC как только процедура запускается. Чтобы включить процедуру хоуминга, добавьте две косые черты перед строкой exit(99);, чтобы закомментировать ее. Таким образом PLC сможет работать корректно:

Last update:<br>2021/05/05 ru:plc:how\_to\_add\_mandatory\_homing\_after\_emergency\_button\_and-or\_servo\_ready\_alarm https://docs.pv-automation.com/ru/plc/how\_to\_add\_mandatory\_homing\_after\_emergency\_button\_and-or\_servo\_ready\_alarm 09:36

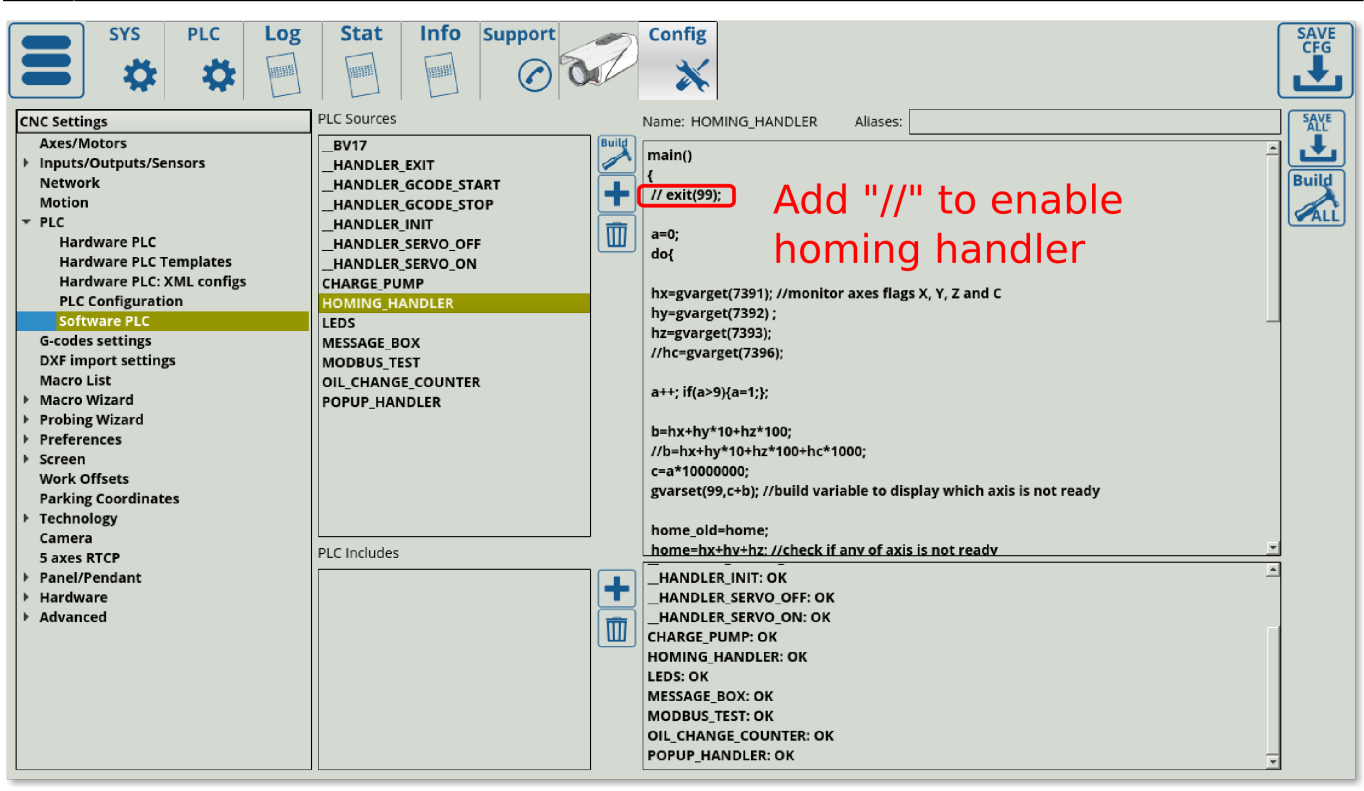

Флаги хоуминга хранятся в глобальных переменных 7391-7399.

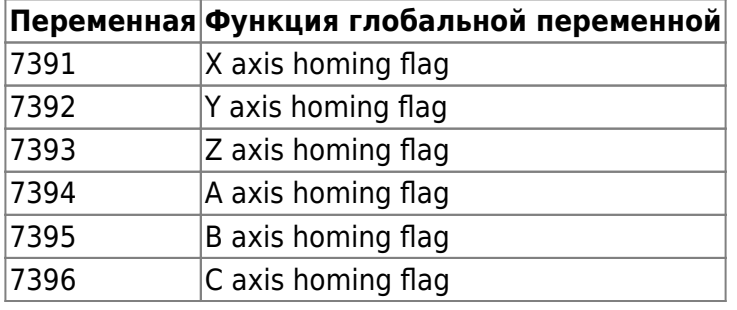

Флаги автоматически устанавливаются в «1», если:

- 1. Программное обеспечение myCNC только что загружено.
- 2. Нажата аварийная кнопка
- 3. Сработал соответствующий сигнал готовности сервопривода (Servo ready).

Процедура хоуминга (в Software PLC) мониторит данные флаги и останавливает выполнение Gкода, если какой-либо из флагов установлен в 1.

## [HOMING\\_HANDLER.plc](https://docs.pv-automation.com/_export/code/ru/plc/how_to_add_mandatory_homing_after_emergency_button_and-or_servo_ready_alarm?codeblock=0)

```
main()
{
 //exit(99);
 a=0;
 do{
```

```
 hx=gvarget(7391); //monitor axes flags X, Y, Z and C
  hy=gvarget(7392) ;
  hz=gvarget(7393);
//hc=gvarget(7396);
a++; if(a>9){a=1;};b=hx+hy*10+hz*100;//b=hx+hy*10+hz*100+hc*1000;
 c=a*10000000;
  gvarset(99,c+b); //build variable to display which axis is not ready
 home_old=home;
  home=hx+hy+hz; //check if any of axis is not ready
//home=hx+hy+hz+hc; //check if any of axis is not ready
if (home!=0) //if any of axis is not ready, then ...
 \left\{ \right. prg=gvarget(6065);
   if (prg!=0) //Check if Program running is started and Stop it
immediately
   \left\{ \right. gvarset(0xffffff,1); //Stop Program
    };
   gvarset(9100,1); //display the message #1 on the screen, if any of
home alarm activated
   gvarset(8160,2); //set XHC Homing display
}else
 \mathcal{L} gvarset(9100,0); //hide the message #1, if everything's ok
   if (home_old!=home) //just home
    {
      gvarset(8160,0); //set XHC Homing display
    };
};
}while(1);
exit(99);
};
```
Запись «1» в глобальную переменную #9100 покажет **Popup Message #0** (всплывающее окно №0). Информация, отображаемая во всплывающем сообщении, сохраняется в файле cncvariables.xml. Программное обеспечение myCNC имеет виджет в настройках для добавления подобных всплывающих окон.

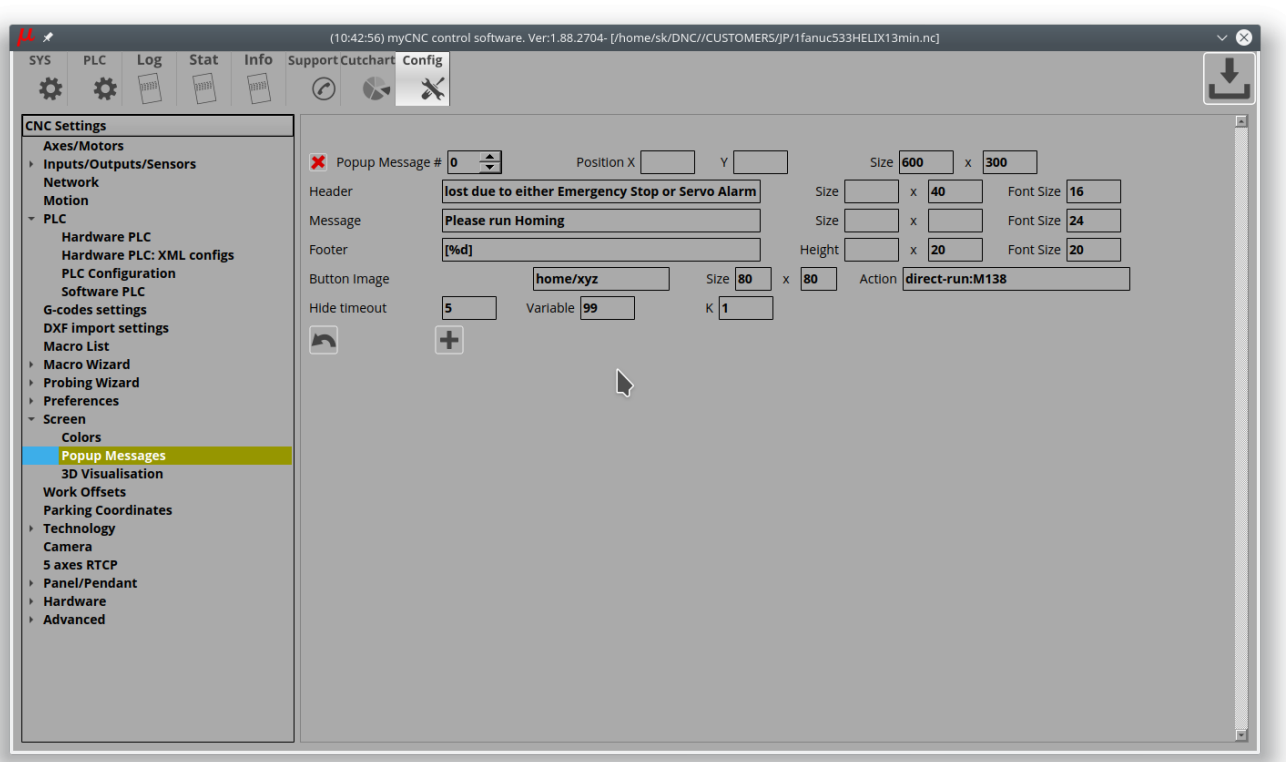

- Нажмите кнопку **"+"**, чтобы добавить новое всплывающее окно
- **Popup message #** ID номер всплывающего окна, которое нужно показать/скрыть. В программе зарезервированы переменные №9100-9200 для отображения подобных окон. Например, переменная **№9114** используется для отображения всплывающего сообщения под номером **14**
- **Position X, Y** используется для определения положения всплывающего окна на экране. Всплывающее окно по умолчанию будет показано в центре, если значение Position x,y не определено.
- **Size** определяет размер всплывающего окна.
- **Header, Message, Footer** виджет всплывающего сообщения содержит 3 раздела для отображения вашего сообщения. Вы можете определить текст для каждого раздела (заголовок, основное сообщение, нижний футер). Также можно задать размер раздела (ширина, высота) и размер шрифта.
- **Button Image, Size, Action** во всплывающем сообщении может быть кнопка в нижней части окна. Файл для изображения этой кнопки, размер кнопки и привязанная к ней команда должны быть корректно определены, чтобы кнопка появилась во всплывающем окне.
- **Hide timeout** (в разработке) всплывающее сообщение может исчезнуть автоматически по истечении заданного времени.
- **Variable** одна из текстовых секций может содержать переменную в стиле C для выдачи значения данной переменной. Например, переменная №99 будет напечатана в разделе «Footer», как показано на скриншоте выше.
- **K** коэффициент для вывода значения переменной. Например, если «K = 0,001», в то время как значение переменной равно «5000», то на экране будет выведено «5» (5000 \*  $0,001 = 5$ ).

Пример всплывающего окна показан ниже:

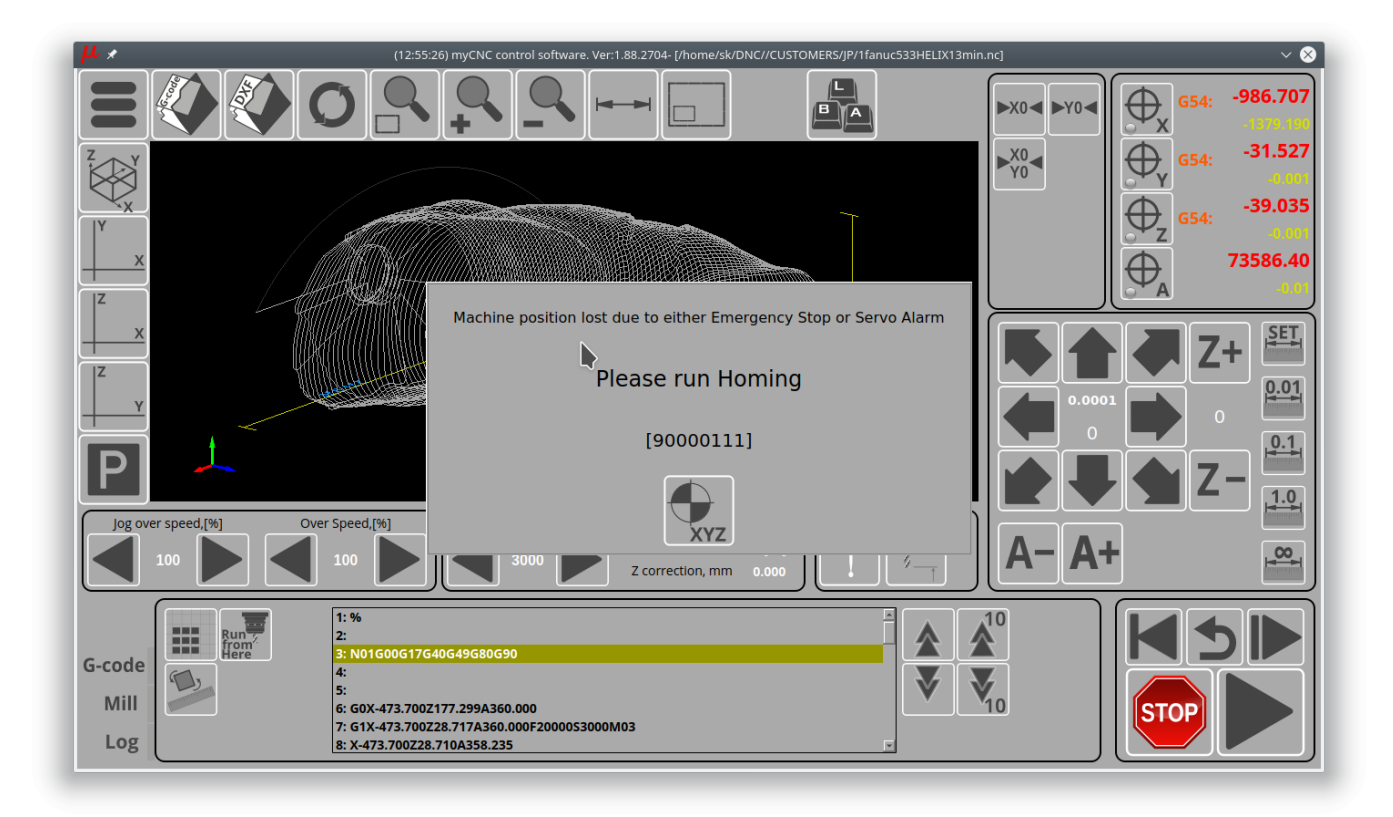

Ниже приводится описание подобного окна в XML для тех, кто предпочитает редактировать XML-файлы напрямую. Для большинства пользователей в этом нет необходимости, поскольку данный функционал можно использовать и настраивать напрямую из программы myCNC:

```
<value name="cnc-popup-message-0"
width="600" height="300"
buttonImage="machine-home-find-all" buttonWidth="80"
buttonHeight="80" buttonAction="direct-run:M138"
header="Machine position lost due to either Emergency Stop or Servo Alarm"
headerHeight="40" headerFontSize="16"
message="Please run Homing" fontSize="20"
footer="[%d]" footerFontSize="20" footerHeight="20"
timeout="5" dest="cnc-gvariable-99" K="1">0</value>
```
Всплывающее сообщение может содержать кнопку. У кнопки есть атрибуты

- buttonImage изображение (skin) для кнопки
- buttonWidth ширина кнопки в пикселях
- buttonHeight высота кнопки в пикселях
- buttonAction действие (команда) при нажатия кнопки

Любой из разделов подобного окна может отображать значение глобальной переменной, чтобы показать, например, текущее состояние или какой-либо таймер.

- Атрибут dest определяет, какую именно переменную следует отображать
- Атрибут K определяет коэффициент отображения для значения переменной
- сообщение раздела должно содержать строку по формату C, например, "%d" будет печатать значение только как целое число.

## **Как отключить всплывающее окно**

Процедура хоуминга, как описывается выше, сделана через "HOMING\_HANDLER.plc", в Software PLC.

Если вам нужно отключить процедуру и полностью удалить всплывающие сообщения, добавьте команду

exit(99);

в начало процедуры «HOMING\_HANDLER». По умолчанию данная строка закомментирована, и вы можете просто удалить символы комментария.

Чтобы изменения вступили в силу, вам нужно будет нажать кнопку «Сохранить код» и перезапустить программу.

Хоуминг ВЫКЛЮЧЕН:

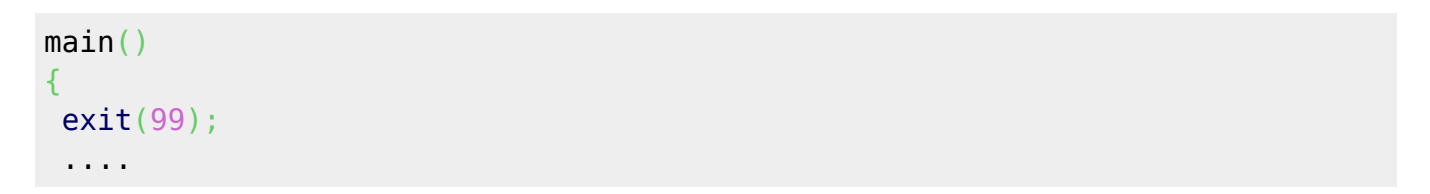

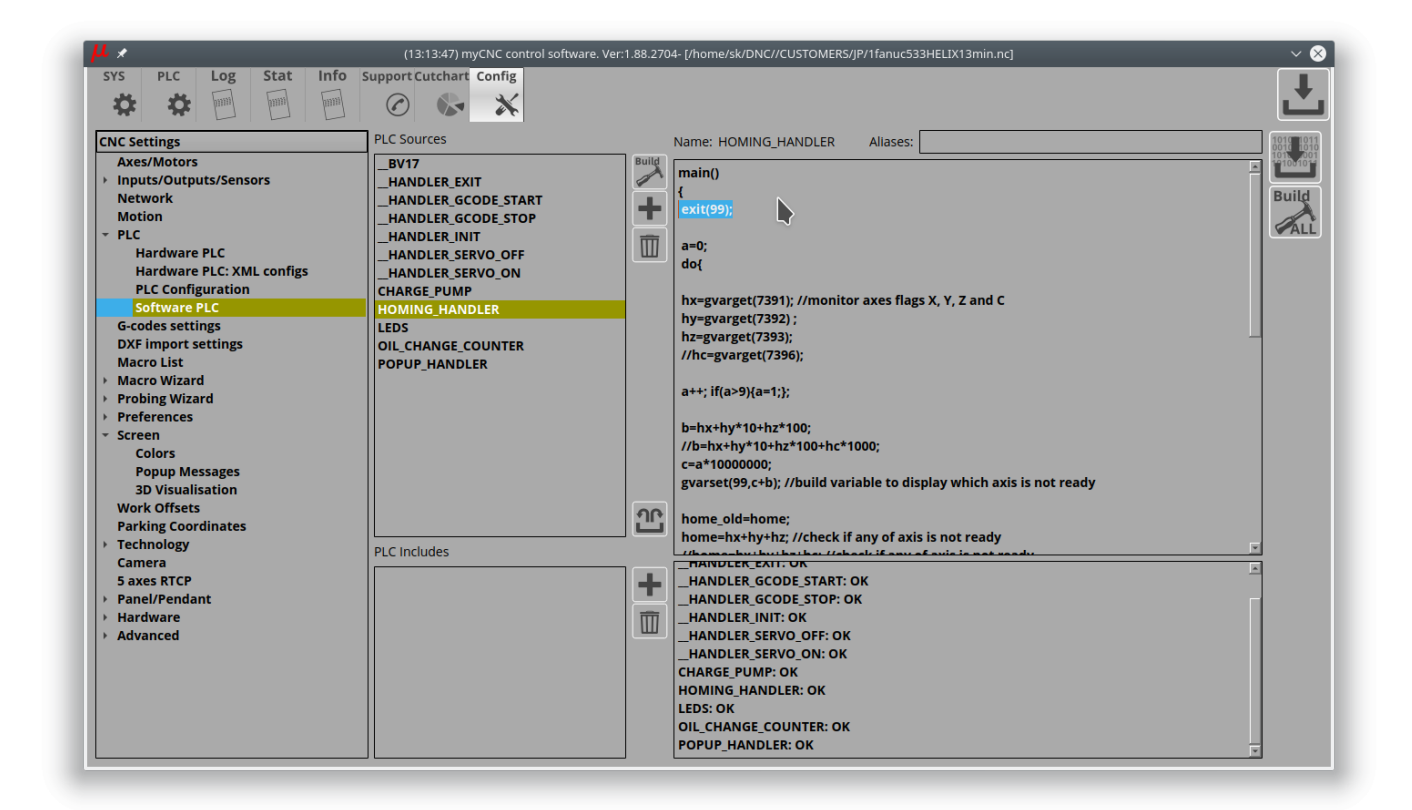

## Хоуминг ВКЛЮЧЕН:

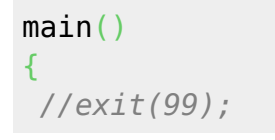

https://docs.pv-automation.com/ Printed on 2023/03/16 17:20

....

From:

<https://docs.pv-automation.com/> - **myCNC Online Documentation**

Permanent link:

**[https://docs.pv-automation.com/ru/plc/how\\_to\\_add\\_mandatory\\_homing\\_after\\_emergency\\_button\\_and-or\\_servo\\_ready\\_alarm](https://docs.pv-automation.com/ru/plc/how_to_add_mandatory_homing_after_emergency_button_and-or_servo_ready_alarm)**

Last update: **2021/05/05 09:36**

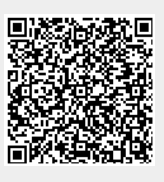